# Probleemoplossing voor apparaatinzichten en DUO-integratie Ī

## Inhoud

**Inleiding** Voorwaarden Vereisten Gebruikte componenten Achtergrondinformatie Problemen oplossen Het licentieniveau bekijken Geen gegevens van Duo Connectiviteitstest met Device Insights en DUO Verifiëren

## Inleiding

In dit document worden de stappen beschreven om de integratie te configureren en de problemen op te lossen met Device Insights en de Cisco DUO-integratie.

# Voorwaarden

### Vereisten

Cisco raadt kennis van de volgende onderwerpen aan.

- $\cdot$  SecureX
- $\cdot$  DUO
- Basiskennis van API's
- Postman API-tool

#### Gebruikte componenten

De informatie in dit document is gebaseerd op de volgende software- en hardware-versies.

 $\cdot$  SecureX 1.103

De informatie in dit document is gebaseerd op de apparaten in een specifieke laboratoriumomgeving. Alle apparaten die in dit document worden beschreven, hadden een opgeschoonde (standaard)configuratie. Als uw netwerk live is, moet u zorgen dat u de potentiële impact van elke opdracht begrijpt.

## Achtergrondinformatie

SecureX Device Insights biedt een uniforme weergave van de apparaten in uw organisatie en consolideert inventarissen uit geïntegreerde gegevensbronnen.

Duo stelt uw medewerkers veilig en zorgt voor toegangsbeveiliging buiten het bedrijfsnetwerk om uw gegevens te beschermen bij elke verificatiepoging, vanaf elk apparaat, waar dan ook. Met Duo kunt u uw identiteiten in een handomdraai bevestigen, de gezondheid van beheerde en onbeheerde apparaten bewaken, adaptieve beveiligingsregels instellen die op uw bedrijf zijn toegesneden, externe toegang beveiligen zonder een apparaatagent, en snel en eenvoudig veilige, gebruiksvriendelijke Single Sign-On bieden.

Als u meer over de configuratie wilt weten, raadpleeg dan dit artikel [hier](https://securex.us.security.cisco.com/help/securex/topic/configure-modules) over de integratiemodule.

### Problemen oplossen

Om gemeenschappelijke problemen met de integratie SecureX en DUO op te lossen, kunt u de connectiviteit en de prestaties van API verifiëren.

#### Het licentieniveau bekijken

- Controleer de licentie in het Duo Admin-paneel
- $\bullet$  Duo Licensed for Duo Access, Duo Beyond (of een nieuwere high-end licentie, alleen MFA of Gratis is niet van toepassing), zoals wordt getoond in de afbeelding

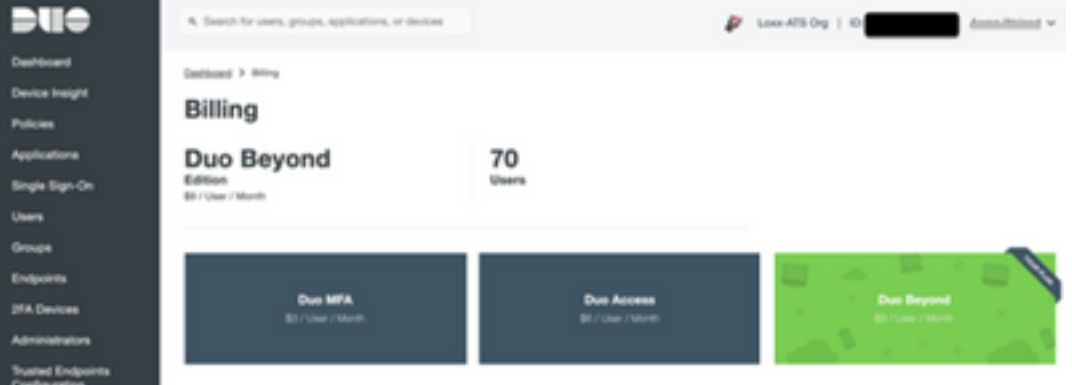

#### Geen gegevens van Duo

• Controleer of u **Duo Health Agent-**gegevens gebruikt in **het autorisatiebeleid**, zoals in de afbeelding wordt getoond

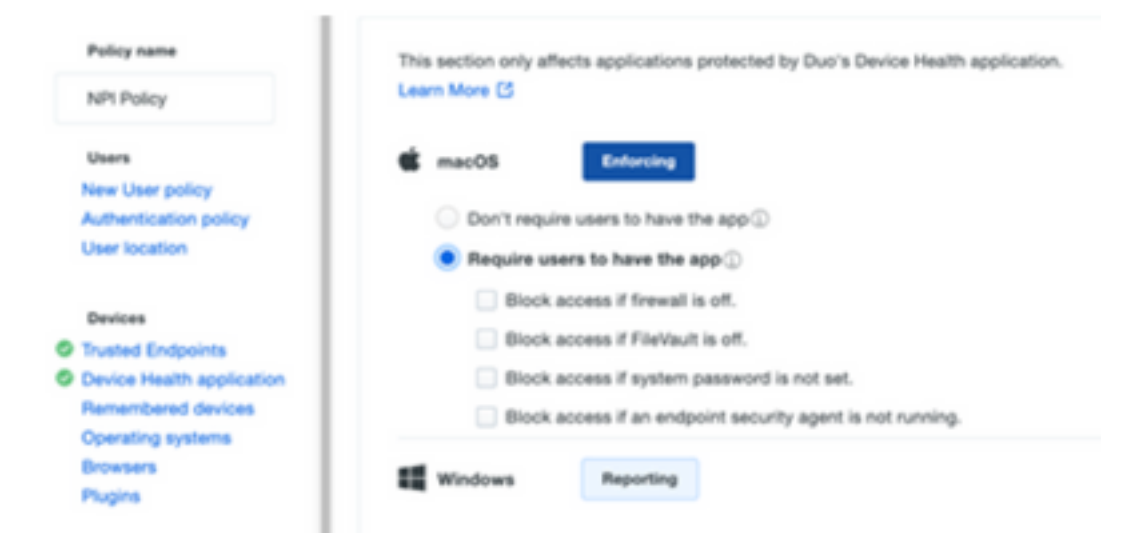

• Controleer of u Trusted Endpoint gebruikt in het autorisatiebeleid, zoals in de afbeelding wordt weergegeven

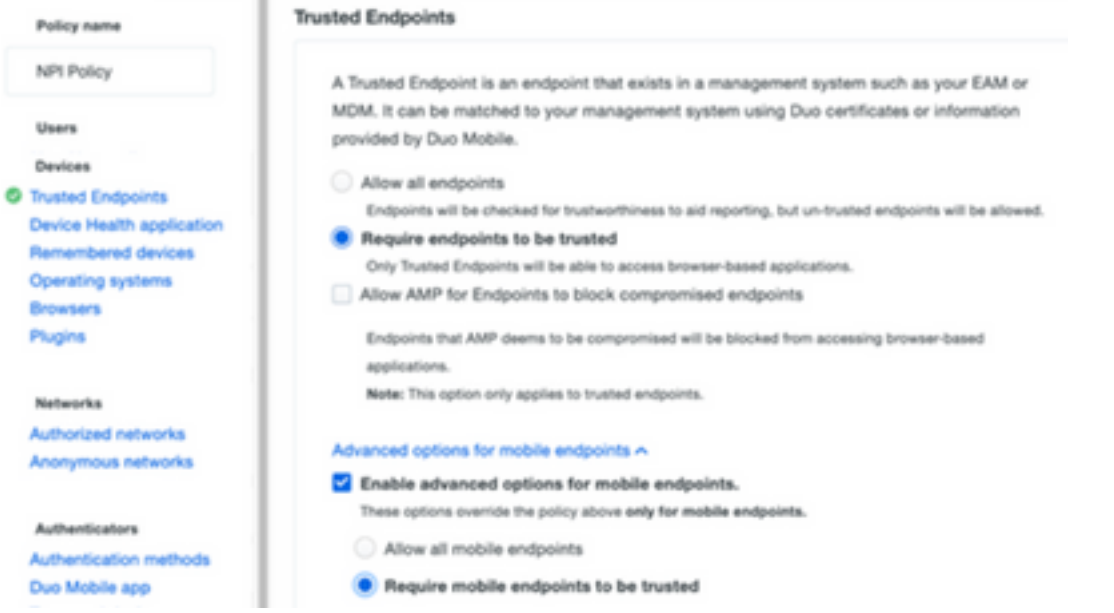

### Connectiviteitstest met Device Insights en DUO

U kunt Postman Tool gebruiken om een meer visuele output te hebben terwijl u de connectiviteit test.

Opmerking: Postman is geen door Cisco ontwikkeld programma. Als u een vraag hebt over de functionaliteit van Postman tool, neem dan contact op met Postman support.

• Foutcode 40301 "**Toegang verboden**" betekent dat u niet het juiste licentieniveau hebt, zoals in de afbeelding.

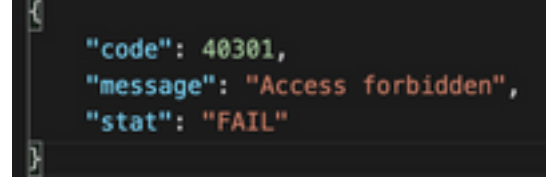

• U kunt Geen autorisatie selecteren als een autorisatiemethode

U kunt deze API-oproep gebruiken om een lijst van de apparaten te krijgen (API retourneert ● het maximaal ondersteunde aantal items per pagina), en u kunt [documentatie](https://duo.com/docs/adminapi) vinden over DUO API-paginering

https://

• In reactie op de eerste oproep wordt het totale aantal objecten teruggegeven (offset- en limietparameters kunnen worden gebruikt om de volgende pagina's te krijgen), zoals in de afbeelding wordt getoond

```
https://
  "metadata": {
     "total_objects": 64
 },
 "metadata": {
     "next_offset": 5,
     "total_objects": 64
 },
```
## Verifiëren

Zodra DUO is toegevoegd als een bron aan Device Insights, kunt u een succesvolle REST API verbindingsstatus zien.

- U kunt de REST API verbinding met een groene status zien
- Druk op SYNC NOW om de eerste volledige sync te activeren, zoals in het beeld wordt getoond

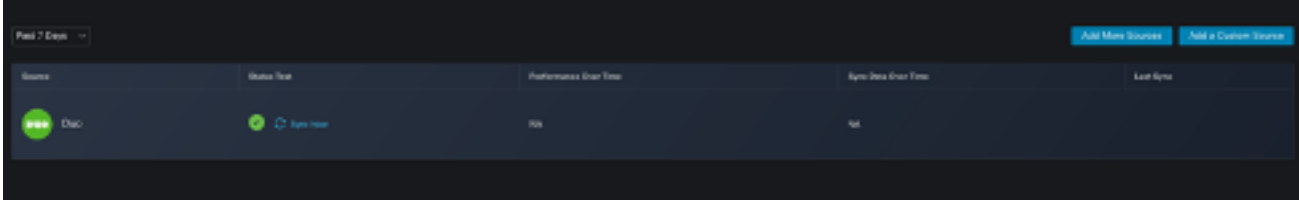

Als het probleem blijft bestaan met de Device Insights en DUO-integratie, raadpleeg dit [artikel](https://www.cisco.com/c/nl_nl/support/docs/security-vpn/security-vpn/218100-collect-har-logs-from-securex-console.html) om HAR-logbestanden te verzamelen van de browser en contact op te nemen met TAC ondersteuning om een diepere analyse uit te voeren.

```
"metadata": {
                                 "metadata": {
    "next_offset": 5,
                                     "next_offset": 5,
    "total_objects": 64
                                     "total_objects": 64
},
                                 },
"metadata": {
   "next_offset": 5,
   "total objects": 64
},
```
#### Over deze vertaling

Cisco heeft dit document vertaald via een combinatie van machine- en menselijke technologie om onze gebruikers wereldwijd ondersteuningscontent te bieden in hun eigen taal. Houd er rekening mee dat zelfs de beste machinevertaling niet net zo nauwkeurig is als die van een professionele vertaler. Cisco Systems, Inc. is niet aansprakelijk voor de nauwkeurigheid van deze vertalingen en raadt aan altijd het oorspronkelijke Engelstalige document (link) te raadplegen.